# **คู่มือระบบขอรับบริการงานสนับสนุนสารสนเทศ (IT Support Request)**

ระบบขอรับบริการ เป็นระบบแจ้งการร้องขอรับบริการต่างๆ ของฝ่ายสารสนเทศ เช่น การถ่ายรูป การลง โปรแกรม หรอการแก ื ้ปัญหาต่างๆ เกี่ยวกับงานสารสนเทศที่เกิดขึ้น เมื่อมีคำขอ ระบบจะแจ้งงานไปยังเจ้าหน้าที่ เพื่อดำเนินการตามร้องขอซึ่งผู้ส่งคำขอสามารถติดตามสถานะของคำขอผ่านระบบได้โดยวิธีการใช้งานมีดังต่อไปนี้

#### **1. การขอรับการบริการ**

การส่งคำขอรับบริการ จะเป็นการส่งข้อมูลจากผู้ร้องขอไปยังเจ้าหน้าที่ โดยมีขั้นตอนดังต่อไปนี้

#### 1.1 เข้าสู่ระบบได้ 3 ช่องทางได้แก่

- 1.1.1 website https://irxsu.org/request
- 1.1.2 เข้าผ่าน Back office และเลอกื "ระบบ IT Support Request"
- 1.1.3 สแกน QR code ดังภาพ

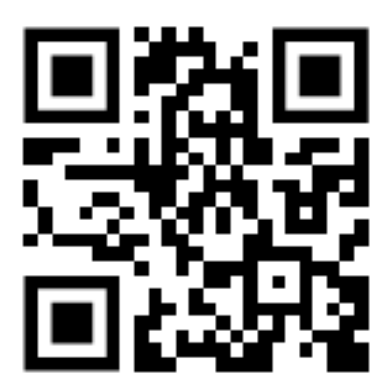

*https://irxsu.org/request* 

## 1.2 เลือกประเภทของคำขอที่ต้องการขอรับบริการ

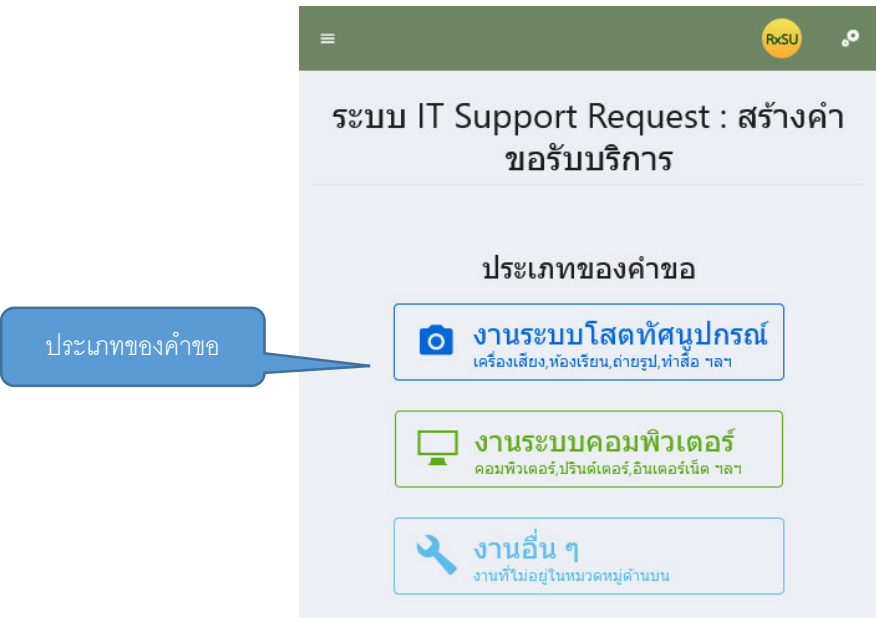

1.3 กรอกข้อมูลต่างๆ โดยมีข้อมูลดังต่อไปนี้

- ชื่อผู้ขอรับบริการ
- ประเภทของงาน ที่ต้องการขอรับบริการ
- รายละเอียดงาน เช่น นัดฝ่ายโสตถ่ายรูปแสดงความยินดีเนื่องจากได้รับตำแหน่งที่สูงขึ้น

### เป็นต้น

- สถานที่ เช่น ห้องตั้ว หน้าอาคารคณะเภสัชศาสตร์เป็นต้น

 - ติดต่อกลับ เช่น เบอร์มือถือ email หรือเบอร์ภายใน เพื่อให้ เจ้าหน้าที่สามารถติดต่อกลับ ่ ในกรณีที่มีการนัดหมายหรือต้องการรายละเอียดมากกว่านี้ เป็นต้น

- วันที่ต้องการนัดหมาย
- เวลาที่ต้องการนัดหมาย
- ไฟล์แนบ

#### เมื่อกรอกข้อมูลแล้ว ให้กด "ส่งข้อมูล" และยืนยันการส่งข้อมูลอีกครั้ง

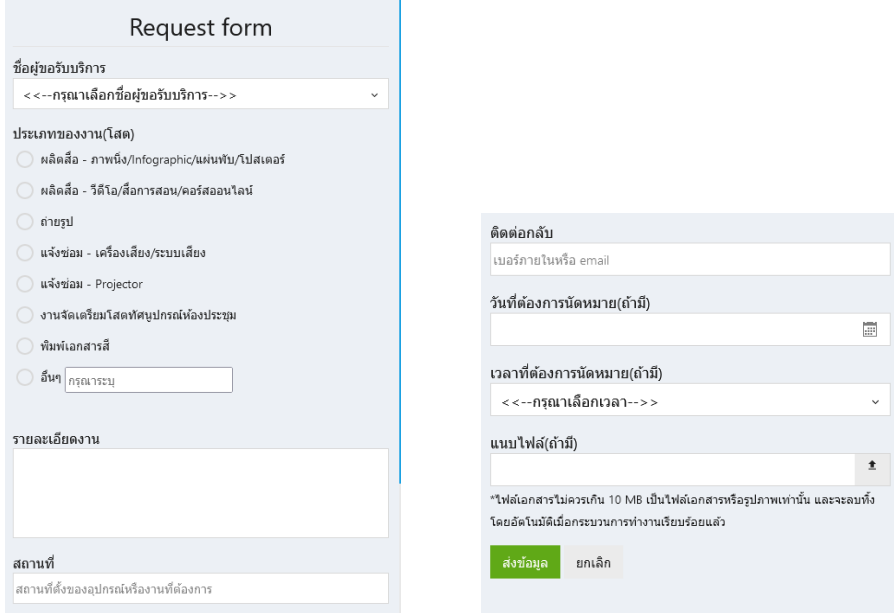

 1.4 เมื่อระบบได้รับคำขอแล้ว จะมีข้อความยืนยันขึ้นที่หน้าจอดังภาพ ระบบจะส่งเรื่องไปยังเจ้าหน้าที่ ภารกิจสนับสนุนสารสนเทศ และมีอีเมลแจ้งยืนยันกลับไปยังผู้ขอรับบริการ พร้อมลิงก์ติดตามสถานะคำขอ ผู้ขอรับ บริการสามารถดูสถานะได้ตาม link หรือสามารถค้นหาเรื่องขอรับบริการผ่านหน้าจอของระบบได้โดยใช้หมายเลข อ้างอิง

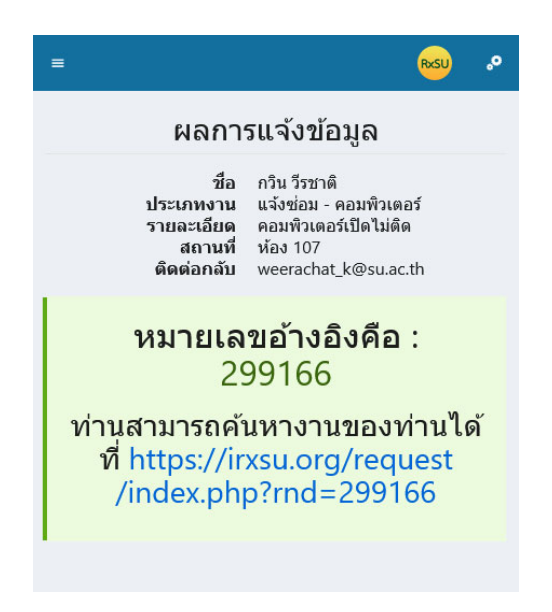

#### เรียนคุณกวิน วีรชาติ

ระบบได้บันทึกคำขอรับบริการแล้ว โดยมีรายละเอียดดังต่อไปนี้

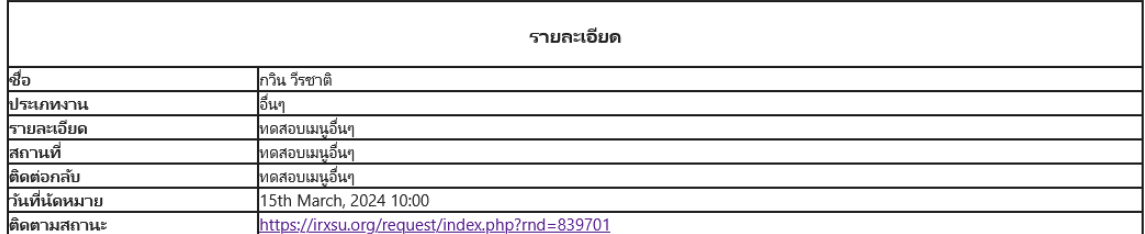

ถ้ามีการเปลี่ยนแปลงสถานะ ท่านจะได้อีเมลแจ้งกลับอีกครั้งหนึ่ง

คำขอที่ถูกส่งเข้าระบบจะมีเจ้าหน้าที่ที่เกี่ยวข้องเข้ามากดรับงาน เมื่อมีเจ้าหน้าที่รับคำขอรับบริการแล้ว จะมี email แจ้งการรับคำขอรับบริการพร้อมชื่อผู้ประสานงานไปยังผู้ร้องขอ ดังภาพ

เรียนคุณกวิน วีรชาติ

ระบบได้รับการตอบรับจากให้บริการแล้ว โดยมีรายละเอียดดังต่อไปนี้

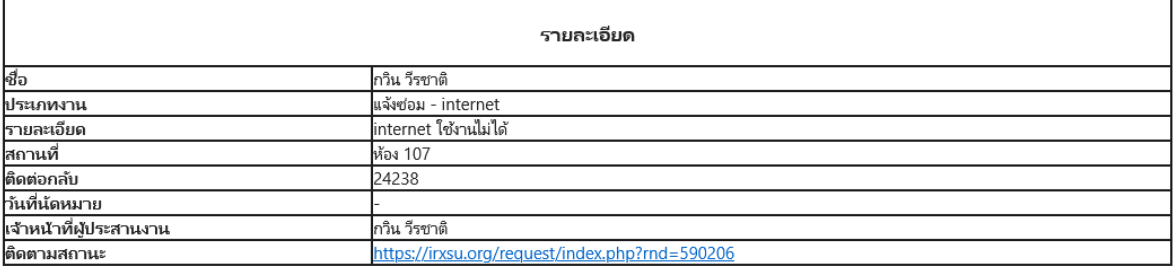

## **2. การค้นหาเรื่องขอรับบริการ**

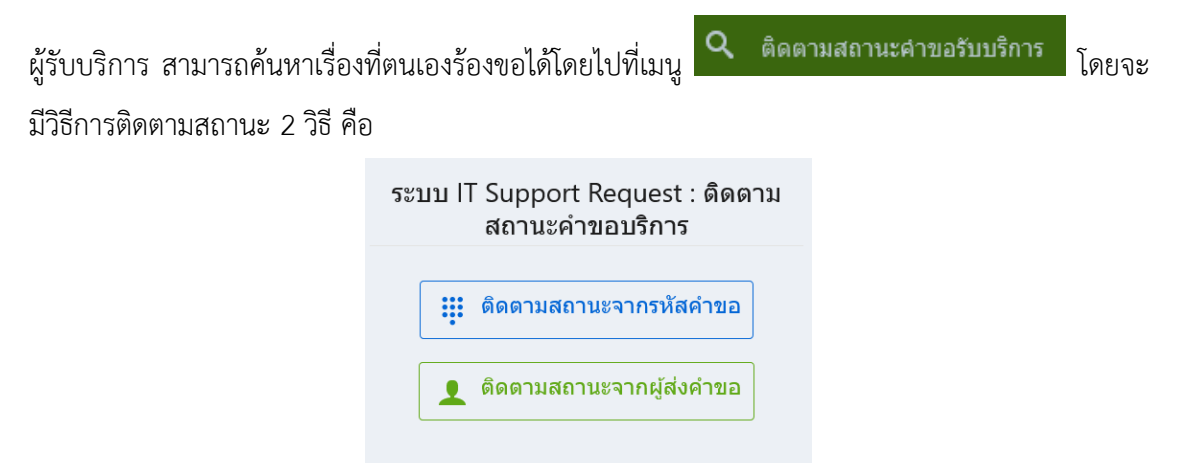

2.1 ติดตามสถานะจากรหัสคำขอ โดยผู้ขอรับบริการสามารถใส่หมายเลขอ้างอิงที่ได้รับ

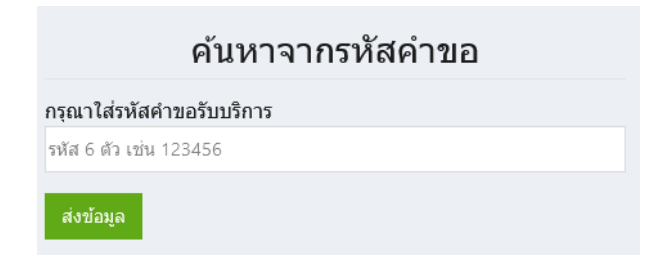

เมื่อใส่รหัสคำขอและกดส่งข้อมูล ระบบจะแสดงสถานะคำขอดังภาพ

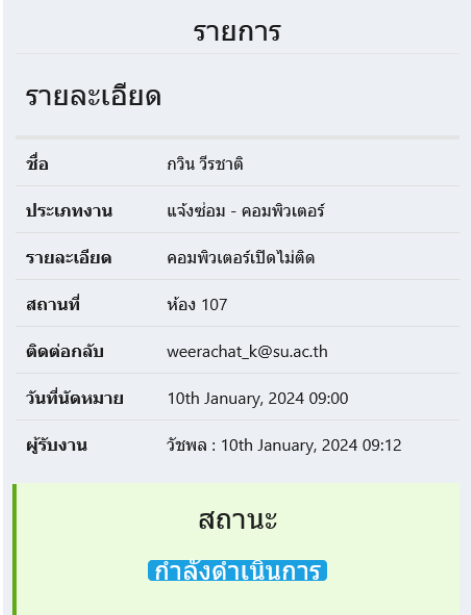

2.2 ติดตามสถานะโดยบสืบค้นผ่านชื่อผู้ส่งคำขอ โดยค้นหาจากชื่อผู้รับบริการได้ดังภาพ

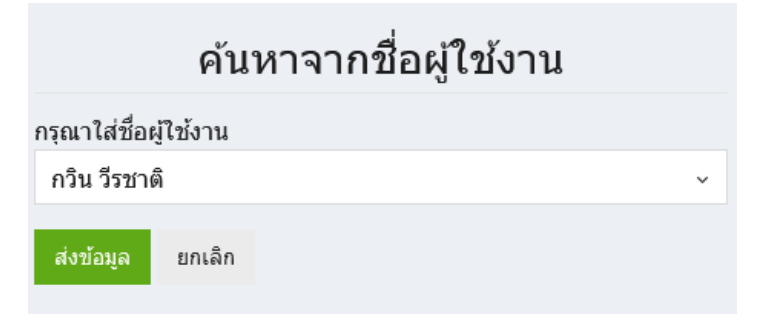

โดยเมื่อค้นหาโดยชื่อแล้ว จะมีข้อมูลรายการร้องขอ แสดงดังรูป โดยผู้ร้องขอสามารถคลิ๊กดูรายละเอียด ของแต่ละรายการได้

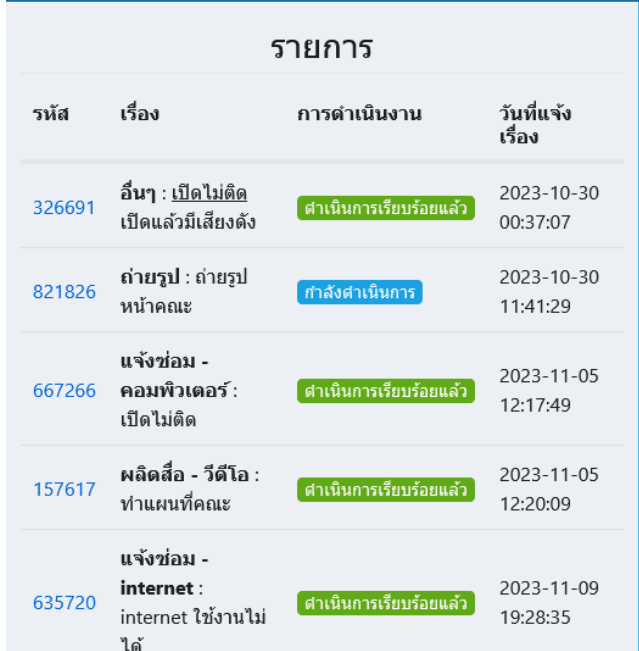

และเมื่อเจ้าหน้าที่ดำเนินงานเรียบร้อยแล้ว ระบบจะส่งอีเมลแจ้งกับผู้ขอรับบริการเพื่อแจ้งสถานะอีกครั้ง หนึ่ง โดยผู้ขอรับบริการ สามารถประเมินความพึงพอใจได้ ผ่านทาง link ที่อยู่ในอีเมลนั้น

#### รายละเอียด ชื่อ กวิน วีรชาติ ประเภทงาน ถ่ายรูป ถ่ายรูปเพื่อทำ website รายละเอียด ี่สถานที่<br>ติดต่อกลับ อาคารคณะเภสัชศาสตร์ 24238 วันที่นัดหมาย 13th March, 2024 09:00 วันที่งานสำเร็จ 12th March, 2024 13:01 เจ้าหน้าที่ผู้ประสานงาน จักรี ภวาภิรมย์ รายละเอียดเมื่อเสร็จงาน ถ่ายรูปแล้ว ติดตามสถานะ https://irxsu.org/request/index.php?rnd=15147.

กรุณาทำแบบประเมินความพึงพอใจการให้บริการในครั้งนี้ เพื่อปรับปรุงการให้บริการในครั้งต่อไป <u>แบบประเมิน</u>

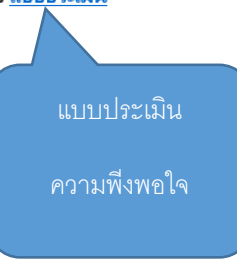

#### เรียนคุณกวิน วีรชาติ

เจ้าหน้าที่ดำเนินการเรียบร้อยแล้ว โดยมีรายละเอียดดังต่อไปนี้

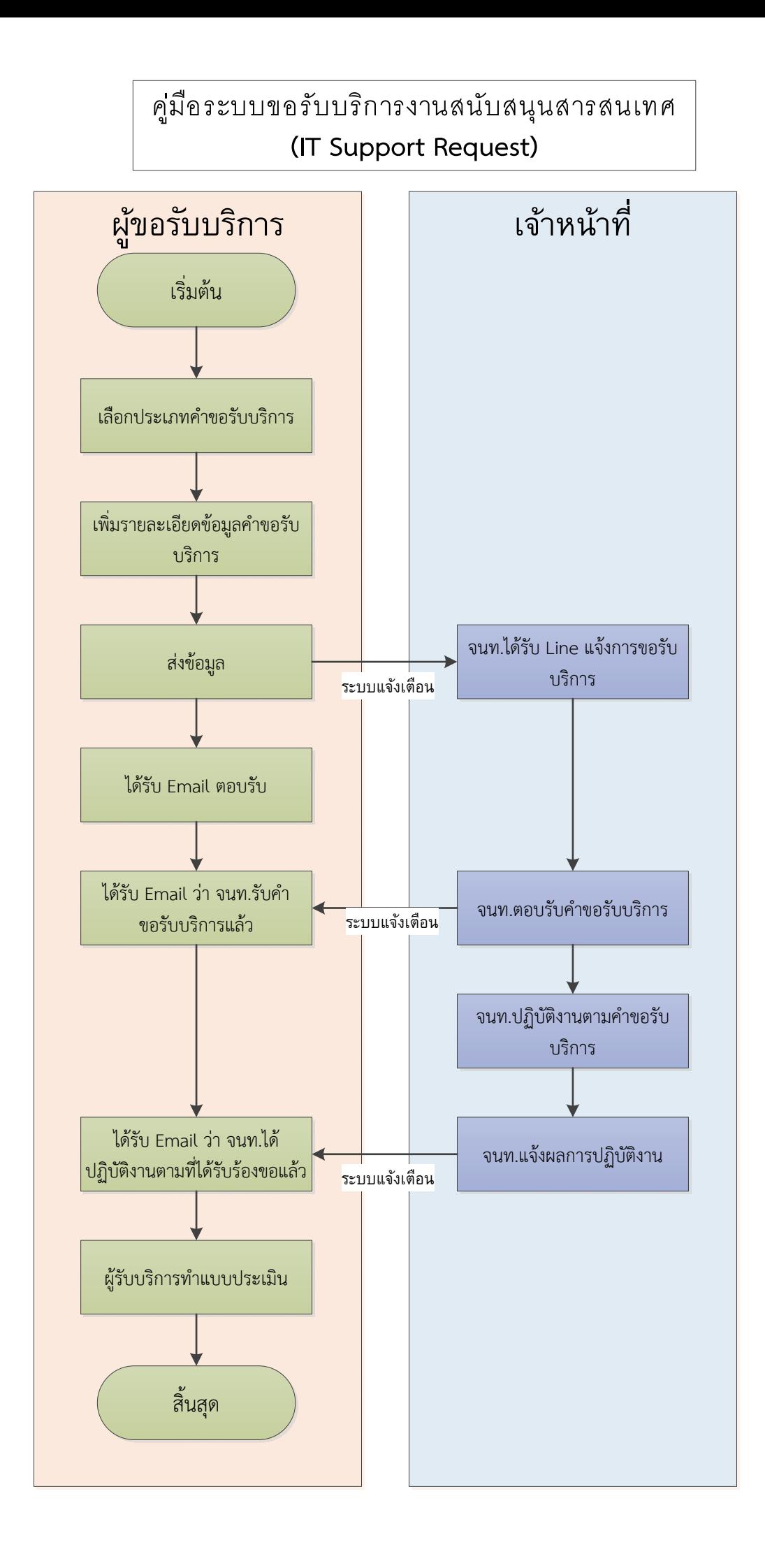